## First-Time Online Registration

#### Please follow these steps to complete the online registration process

First you will need to go to [https://myplans.cbiz.com](https://myplans.cbiz.com/) and select "Create your new username and password" that is listed under "New User?" to get started.

## New User?

Create your new username and password

### Step 1 of 3:

Enter your demographic information, all fields are required. Click "Next" when complete.

- First Name
- **Enter Last Name**
- Enter Zip Code
- Enter SSN Employee ID must remain blank

# User Identification (Step 1 of 3)

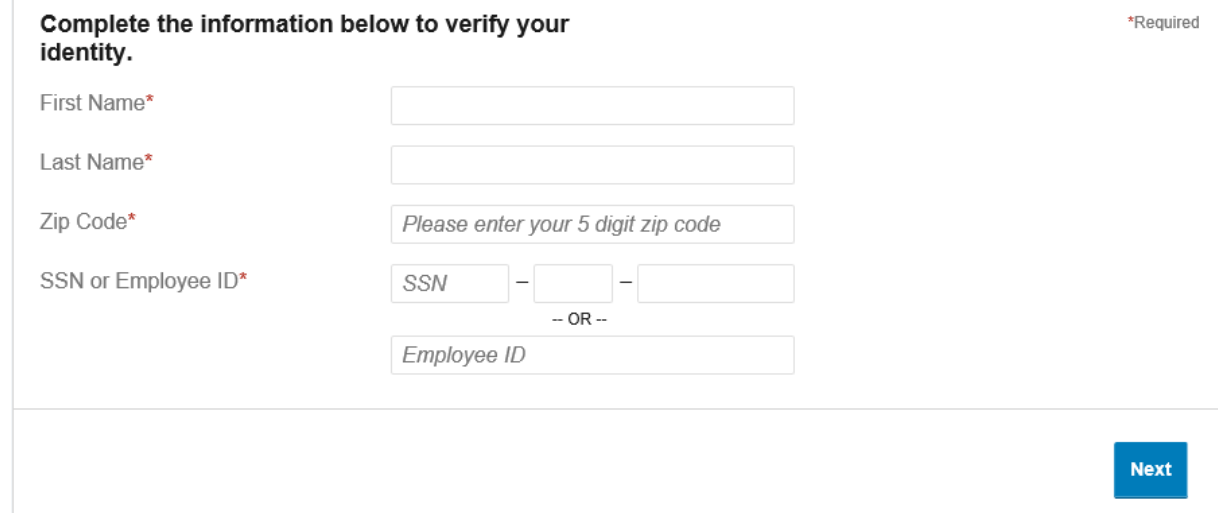

**The Contract of the Contract of the Contract of the Contract of the Contract of the Contract of the Contract of the Contract of the Contract of the Contract of the Contract of the Contract of The Contract of The Contract** 

the control of the control of

<u>a shekara ta 1999</u>

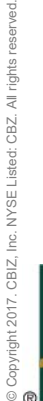

**CBIZ** 

**CBIZ Human Capital** Management

Ι 855-410-2249 Ι cbizflex@cbiz.com Ι CBIZ HCM Benefits

**The Contract of the Contract of the Contract of the Contract of the Contract of the Contract of the Contract of the Contract of the Contract of the Contract of the Contract of the Contract of the Contract of the Contract** 

### Step 2 of 3:

Select 3 Security Questions and Enter/Create Answers on the right side. Select "Next" when completed.

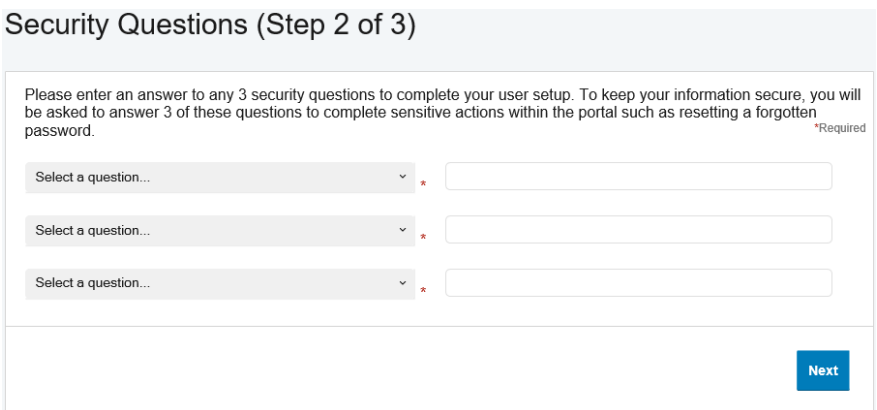

### Step 3 of 3:

You will then be asked to select a Username. This field will be pre-populated with an automatic system generated name, but it can overwritten at this step.

Fill out your Password: See password requirements below and then confirm the Password. Select "Submit" when completed.

## Create Username and Password (Step 3 of 3)

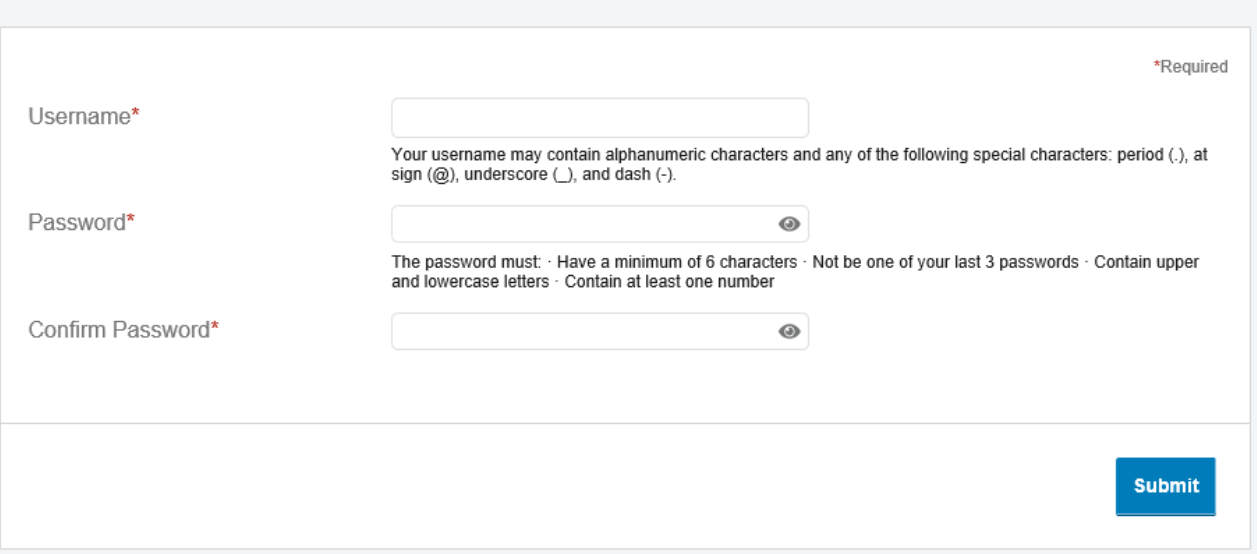

and the first state of the control of

**ALCOHOL:** The Company of

You're all set! You may revisit the homepage and review your account at any time.

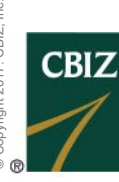

**CBIZ Human Capital** Management

Ι 855-410-2249 Ι cbizflex@cbiz.com Ι CBIZ HCM Benefits

**The Company**